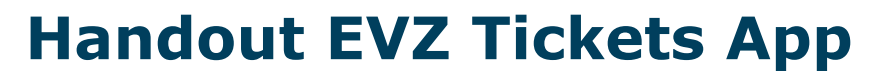

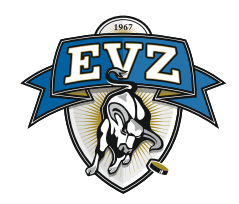

# **Voraussetzung EVZ Login (nur für Saisonkarteninhaber)**

Sofern Sie als Saisonkarteninhaber noch kein EVZ Login haben, erstellen Sie dieses bitte vorab auf [https://evz.ch/login.](https://evz.ch/login) Wenn Sie bereits ein Konto haben, können Sie diesen Schritt überspringen.

## **1. EVZ Tickets App herunterladen**

• Die EVZ Ticket App können Sie direkt im [Apple App Store](https://apps.apple.com/ch/app/evz-tickets/id1638663737) oder [Google Play Store](https://play.google.com/store/apps/details?id=io.tixngo.app.evz&gl=CH) herunterladen.

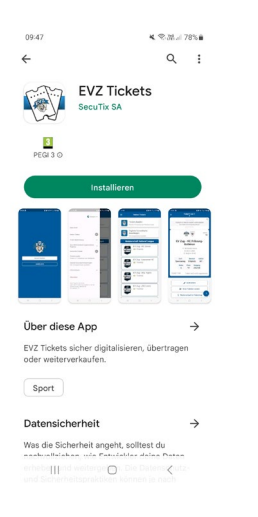

## **2. In der EVZ Tickets App registrieren**

- Registrieren Sie sich mit der **gleichen E-Mail-Adresse**, welche Sie beim **EVZ Login** haben, damit Sie Ihre Saisonkarten/Tickets verwalten können. Sofern Sie als Saisonkarteninhaber noch kein EVZ Login besitzen, so müssen Sie dies zwingend vorab unter<https://evz.ch/login> erstellen.
- Bestätigen Sie die **Allgemeinen Geschäftsbedingungen** (AGB) und die **Datenschutzerklärung**.
- Erlauben Sie den **Zugriff** auf Ihre Kontakte und Bluetooth. So können alle App-Funktionen genutzt werden. Die Zugriffserlaubnis kann nachträglich über die Einstellungen in der App geändert werden.

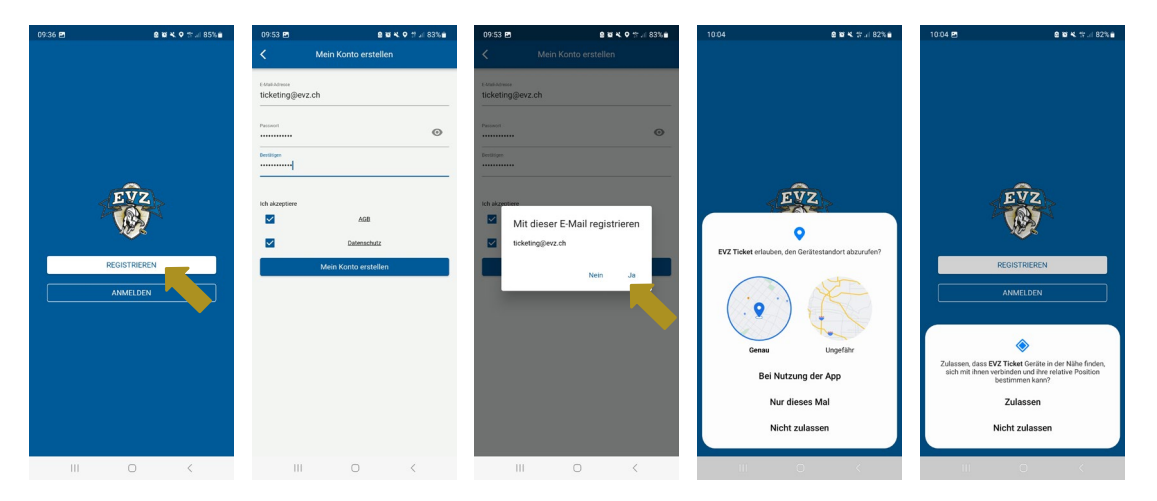

#### **3. Meinen Account bestätigen**

• Nach erfolgreicher Registrierung erhalten Sie einen 6-stelligen Verifizierungscode per E-Mail. Bitte geben Sie diesen Code in das Feld ein und tippen Sie auf «Mein Konto bestätigen».

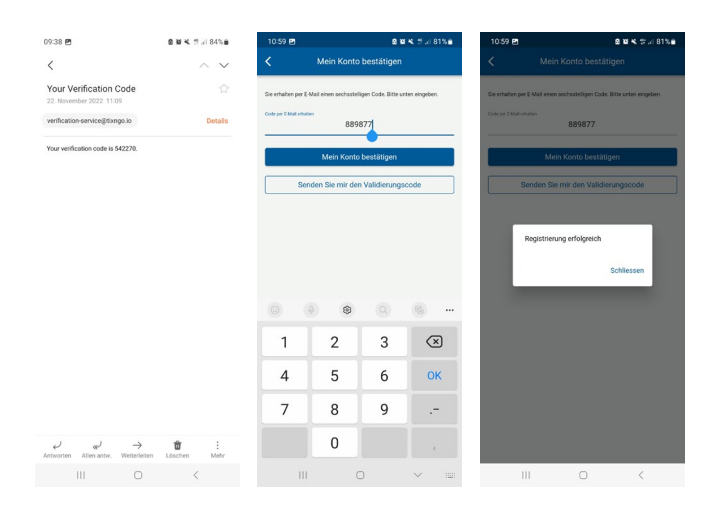

#### **4. Mein Profil vervollständigen**

• Vervollständigen Sie Ihr Profil mit Ihren Daten. Alle Felder mit einem Stern (\*) sind Pflichtfelder. Beachten Sie, dass Adressänderungen über das EVZ Login <https://evz.ch/login> gemacht werden müssen.

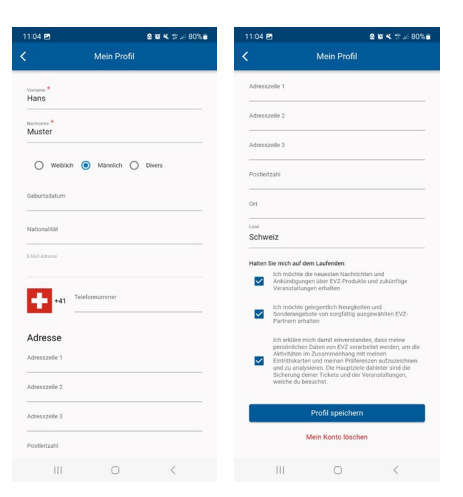

#### **5. EVZ Tickets App allgemein**

- Tickets können ausschliesslich über den EVZ Ticketshop (tickets.evz.ch) und nicht über die EVZ Tickets App gekauft werden. Wählen Sie beim Ticketkauf die Versandart «EVZ Tickets App». Die EVZ Tickets App dient zur Verwaltung von Saisonkarten und Tickets und somit als digitale Eintrittskarte.
- Wenn Sie noch kein Ticket im EVZ Ticketshop erworben haben oder noch keine Saisonkarte besitzen, erscheint folgende Meldung: «Es sind noch keine Tickets (oder Saisonkarten) mit Ihrer E-Mail-Adresse verknüpft…».

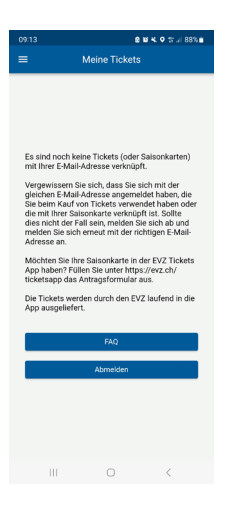

• Ihre Tickets werden nur dann automatisch angezeigt, wenn Sie bei der Registrierung dieselbe E-Mail-Adresse Ihre EVZ Logins verwendet haben (siehe Punkte «Voraussetzung» und «2. Schritt»).

#### **6. Verwalten der Tickets**

- Ihre aktuellen Tickets finden Sie stets auf dem Startbildschirm oder im Menu unter «Meine Tickets».
- Wenn Sie mehrere Tickets für einen Event besitzen, so können Sie einen Event öffnen und alle weiteren Tickets mit einer Wischbewegung von rechts nach links anzeigen lassen.
- Beim Runterscrollen werden alle Ticketinformationen ersichtlich (z.B. Spielbegegnung, Datum, Adresse, Sektor, Reihe, Platz, Zusatzinfos, Ticketinhaber).
- Zum Aufrufen der ÖV-Berechtigung scrollen Sie bei einem Ticket ganz nach unten (siehe Punkt «ÖV-Berechtigung»)

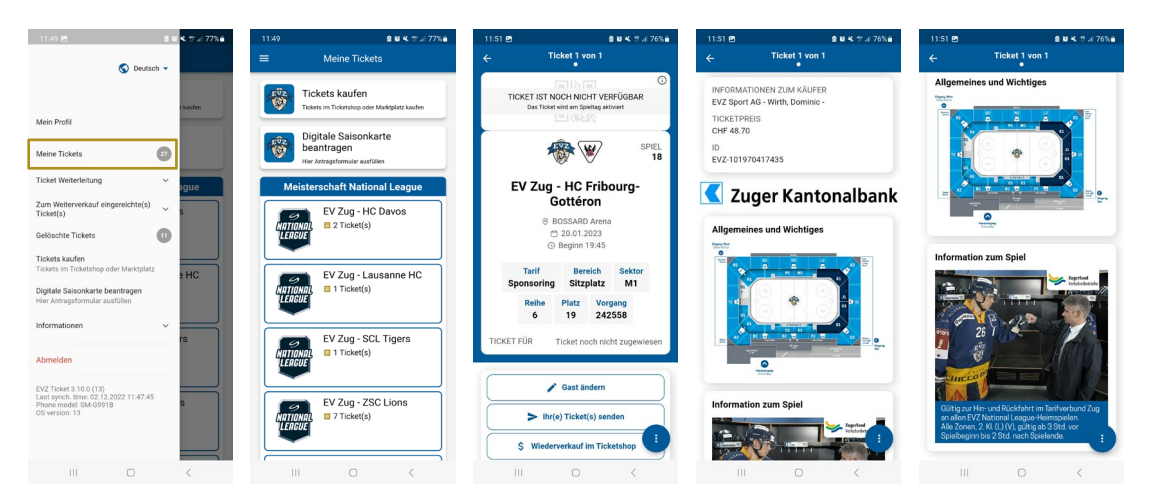

## **7. Personalisieren der Tickets (optional)**

Das Zuweisen oder Personalisieren eines Tickets erfolgt über den Button «Gast ändern» oder über die «3 Punkte» am rechten unteren Bildschirmrand (optional):

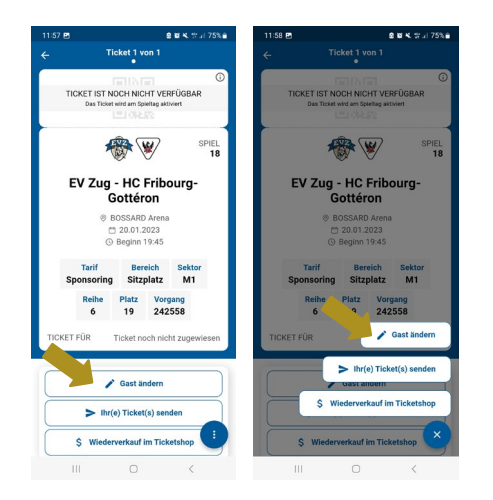

• Über den Button «Gast ändern» können Sie Ihr gekauftes Ticket auf sich personalisieren. Wählen Sie anschliessend den Button «Ticket für mich behalten». Ihre hinterlegten Profildaten werden dem Ticket zugeordnet und das Ticket auf Sie personalisiert.

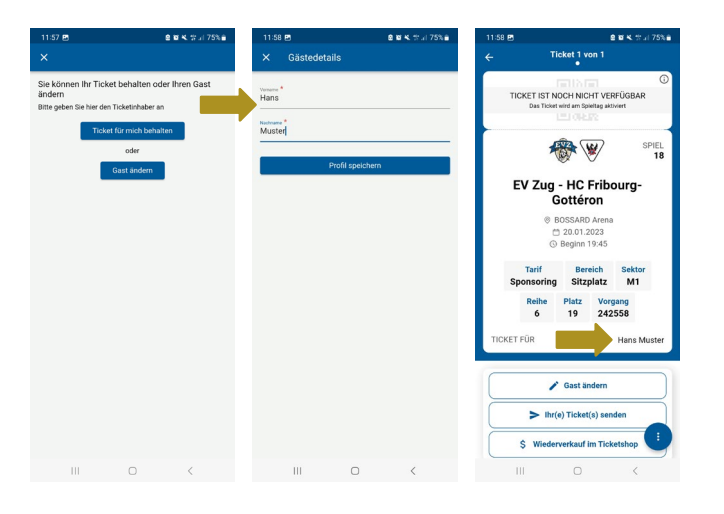

• Über den zusätzlichen Button "Gast ändern" können Sie Ihr Ticket für Ihre Begleitung (z.B. Ihr Kind), welches mit Ihnen zusammen ins Stadion geht, personalisieren.

WICHTIG: Der Zutritt ist aktuell auch ohne Personalisierung gewährleistet, unter Vorbehalt von allfälligen Vorgaben durch Behörde oder Verband.

## **8. Weiterleiten der Tickets**

Das Weiterleiten eines Tickets erfolgt über den Button «Ihr(e) Ticket(s) senden» oder über die «3 Punkte» am rechten unteren Bildschirmrand:

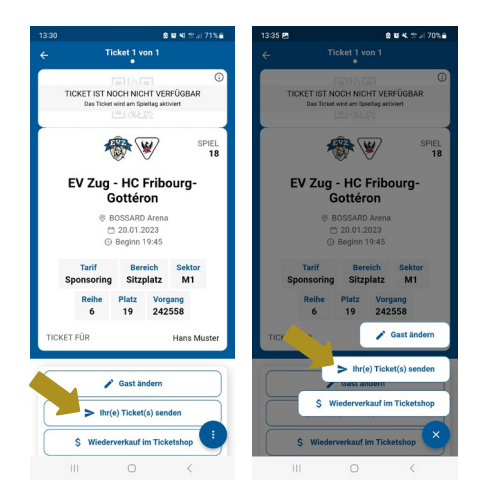

• Wählen Sie die E-Mail-Adresse des Empfängers aus oder tippen Sie die E-Mail-Adresse ein. Versenden Sie das jeweilige Ticket an die Person Ihrer Wahl (Button «Ticket weiterleiten»). Vor dem Weiterleiten an eine Person können optional noch mehr Tickets ausgewählt werden, welche die Person erhalten soll.

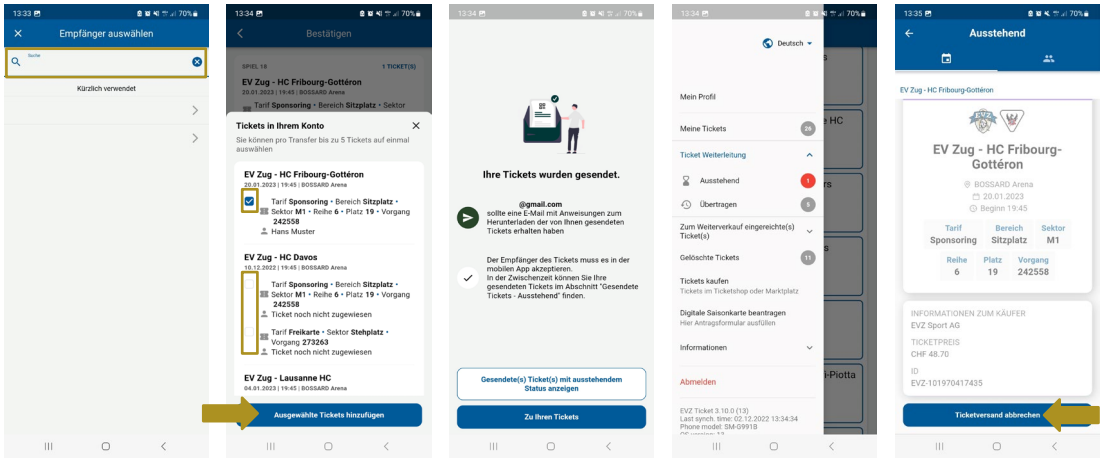

• Der Empfänger bekommt eine E-Mail und muss ebenfalls die EVZ Tickets App herunterladen und sich in dieser registrieren, falls nicht bereits gemacht. Weitergeleitete Tickets sind erst ab dann sichtbar und gültig.

#### **9. Tickets auf den EVZ Marktplatz (Resale) setzen**

Das Weiterverkaufen (Resale) eines Tickets erfolgt über den Button «Wiederverkauf im Ticketshop» oder über die «3 Punkte» am rechten unteren Bildschirmrand:

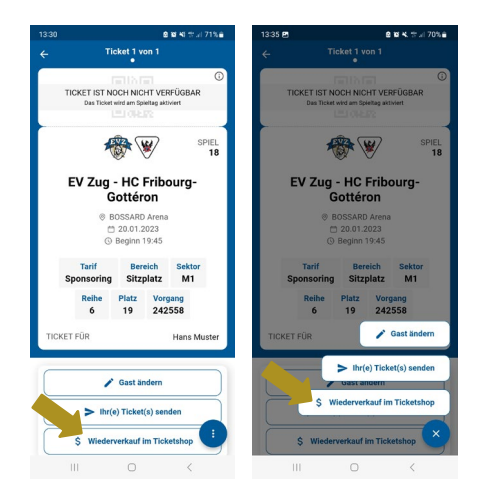

• Um Ihre Tickets auf dem EVZ Marktplatz zum Wiederverkauf (Resale) anbieten zu können, wählen Sie den Button «Wiederverkauf im Ticketshop» und bestätigen Sie die Meldung mit «Ja». Melden Sich einmalig bei der Login-Maske mit Ihrem EVZ Login an (wählen Sie die Option «Angemeldet bleiben» an). Es öffnet sich in der App das ausgewählte Spiel für den Wiederverkauf. Akzeptieren Sie die AGB und bestätigen Sie den Wiederverkauf mit dem Button «Zum Verkauf freigeben».

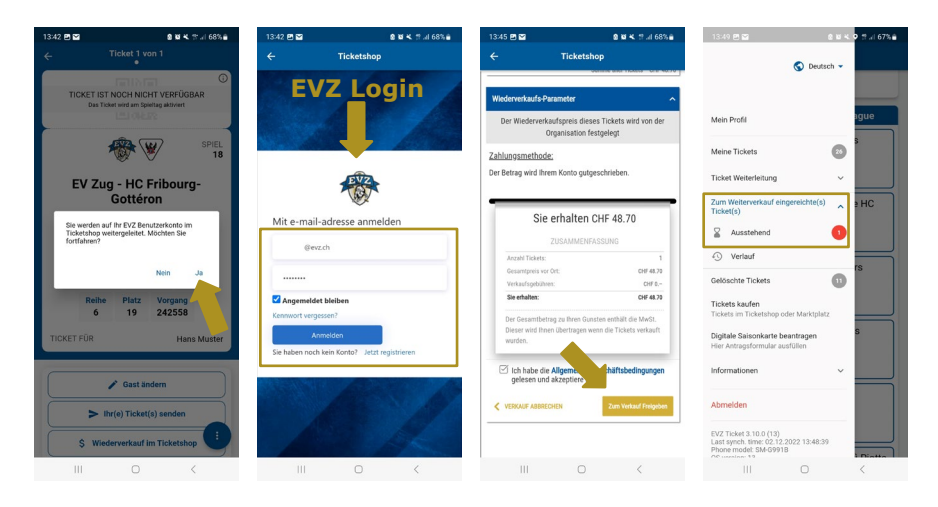

• Nach der Freigabe wird Ihr Ticket nicht in der App, sondern ausnahmslos auf der Onlineplattform EVZ Marktplatz, [https://resale.evz.ch,](https://resale.evz.ch/) zur Verfügung gestellt.

### **10. Tickets vom EVZ Marktplatz (Resale) zurücknehmen**

Solange der Wiederverkauf nicht erfolgreich stattgefunden hat, können Sie das Ticket jederzeit für den Eigenbedarf wieder zurücknehmen:

• Im Menupunkt «Zum Weiterverkauf eingereichte(s) Ticket(s)» können Sie das entsprechende Ticket aufrufen und mit dem Button «Weiterverkauf abbrechen» den Wiederverkauf zurückziehen.

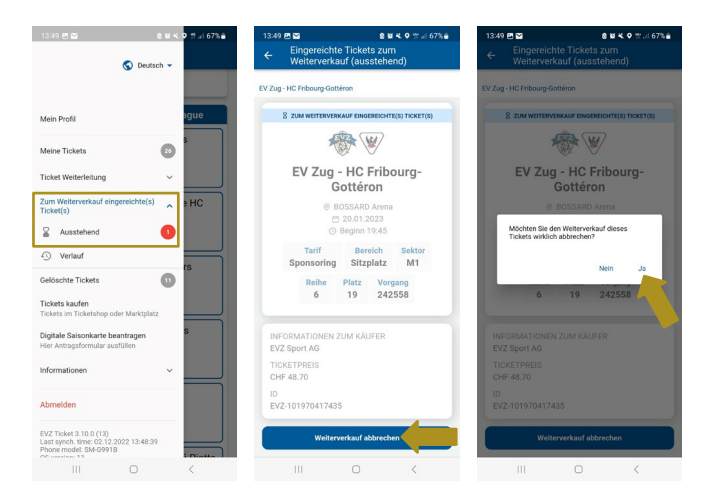

• Alternativ melden Sie sich in Ihrem Benutzerprofil im EVZ Ticketshop an und gehen Sie zum Menupunkt «Tickets wiederverkaufen» und ziehen den entsprechenden Wiederverkauf zurück.

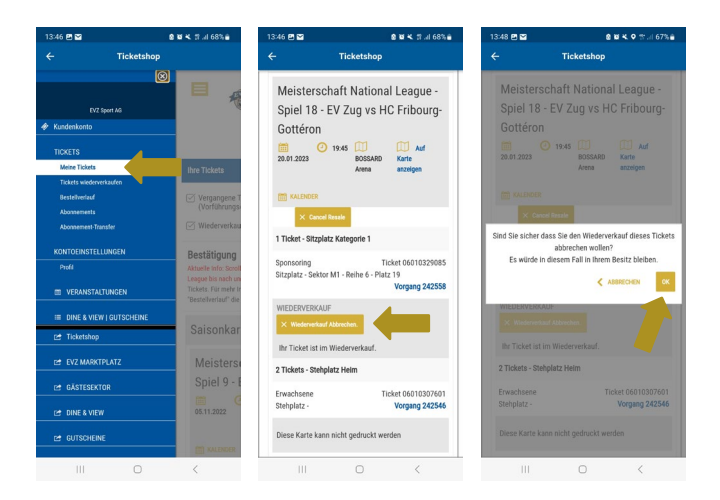

• Das Ticket wird dir dann innert Kürze in der App automatisch wieder zur Verwaltung aufgeschaltet.

# **Ticketnutzung (QR-Code)**

Der **QR-Code** ist für den Zutritt notwendig und wird vom System grundsätzlich 24 Stunden vor dem Event automatisch aktiviert. Der Ticketinhaber muss nichts unternehmen. Es handelt sich um ein gültiges Ticket, auch wenn der QR-Code noch nicht aktiviert ist.

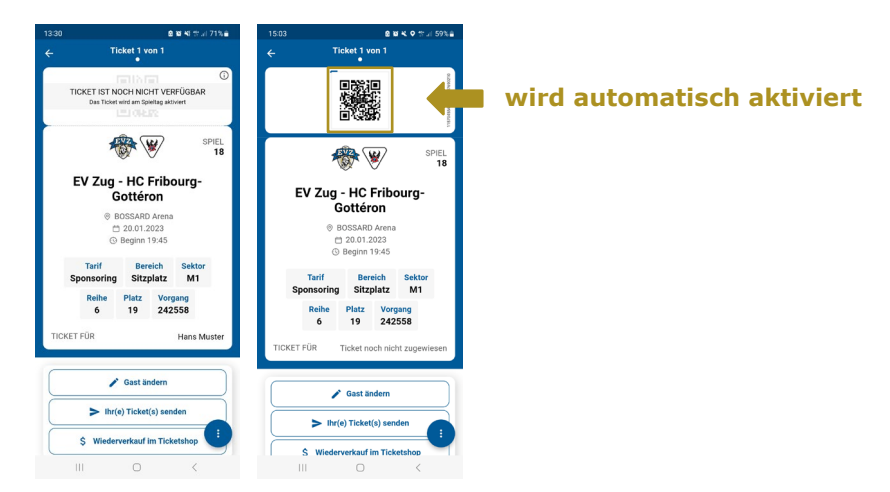

# **ÖV-Berechtigung**

Sie können Ihre ÖV-Berechtigung aufrufen, indem Sie im Ticket nach unten scrollen.

WICHTIG: Gilt NICHT für Champions Hockey League- und Freundschaftsspiele.

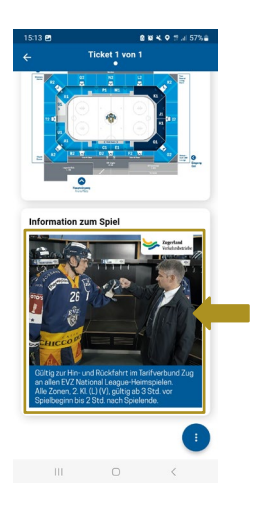

**auf Verlangen vorweisen**